# **Class Details Guide**

This guide will show you how to interpret the Class Details when you are searching for classes on the Class Schedule.

First go to the [Class Schedule](https://wa110.ctclink.us/app/catalog/classSearch) to search for classes. Check out the **[How to Search for Classes](https://www.pierce.ctc.edu/ctclink-students)** handout to see how to use the search options on the Class Schedule to look up classes.

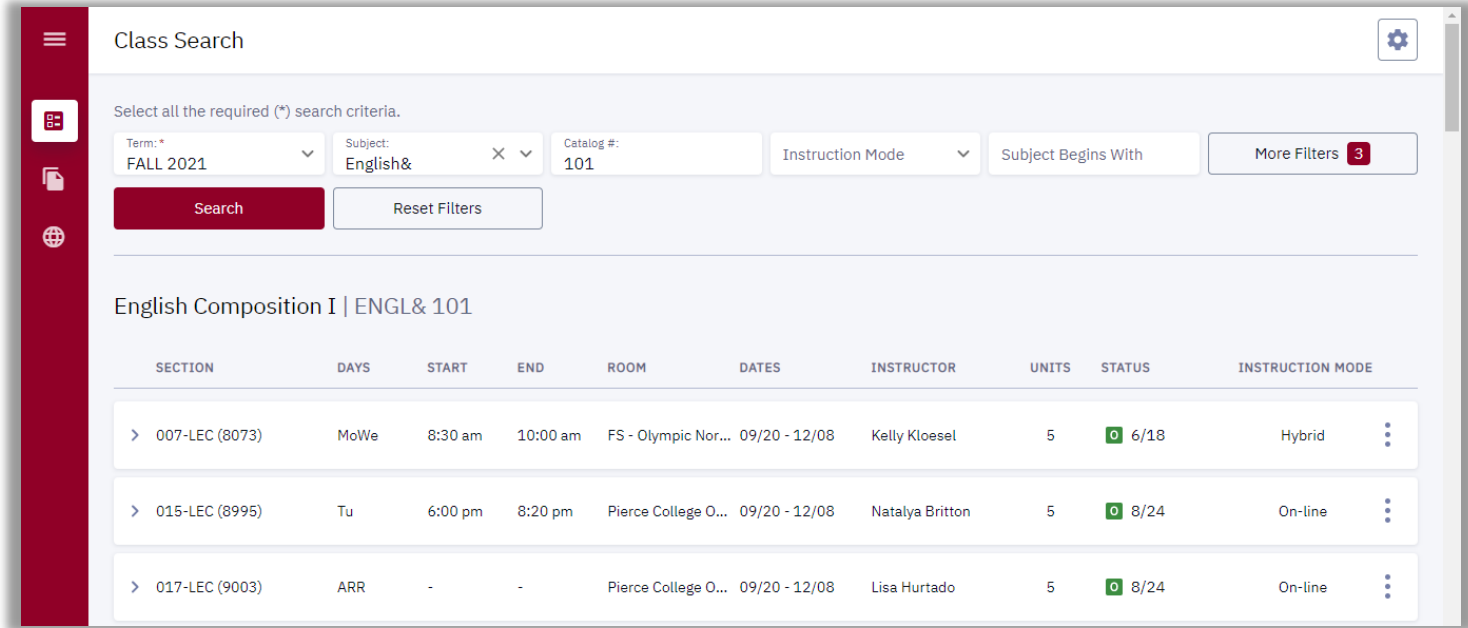

The search results may appear in different formats depending on your screen size. If the search results appear in rows, then click on the **>** (arrow icon) on the class row for which you'd like to see more details.

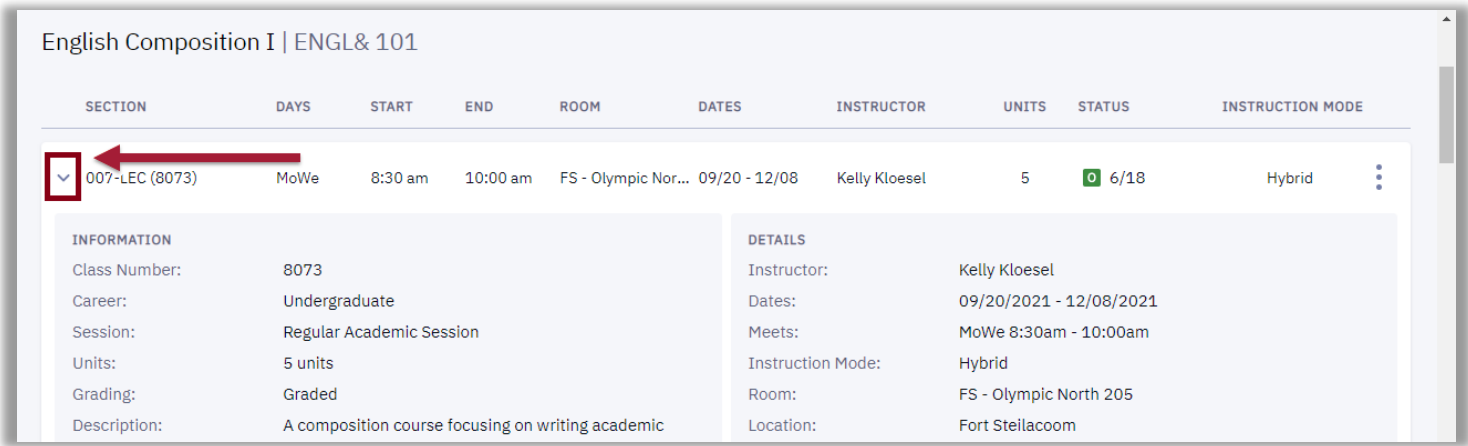

If the search results appear as boxes, then you can expand the class details by clicking the "View" button on the right hand corner of the class item.

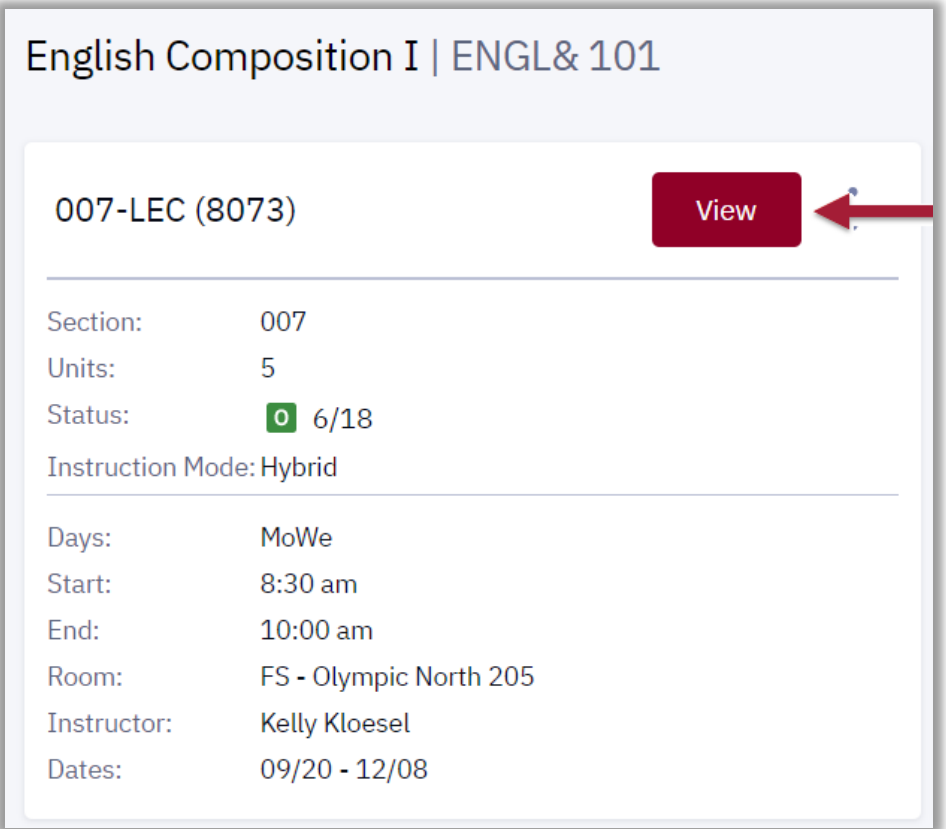

From here, you can get more detailed information about the class section. Let's go through each segment.

#### Information

The Information section shows general data about the class. Here are some key items:

- **Class Number**: This is the unique identifying number for this particular class.
- **Session**: Regular Academic Session or Dynamic Dated sessions have different start/end dates.
- **Units**: The number of units/credits the class is worth.
- **Description**: A detailed description of the class and what it is about.
- **Enrollment Requirements**: A description of the applicable prerequisites for the class.
- **Class Notes**: Additional notes about the class.

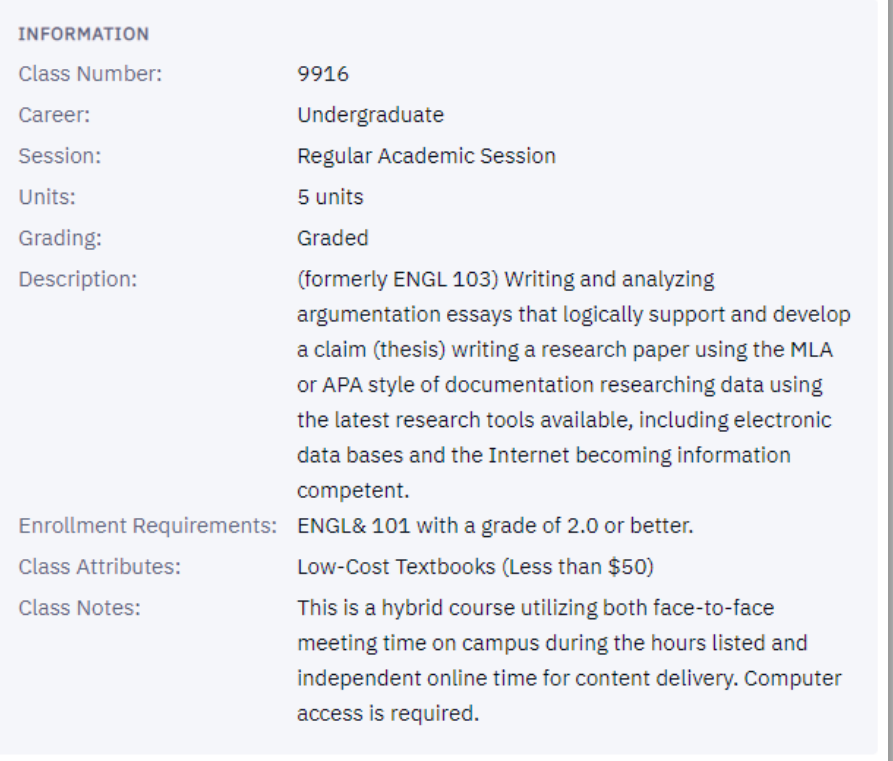

## **Details**

In the Details area, you can see info about the instructor, as well as the meeting days, times, and location of the class.

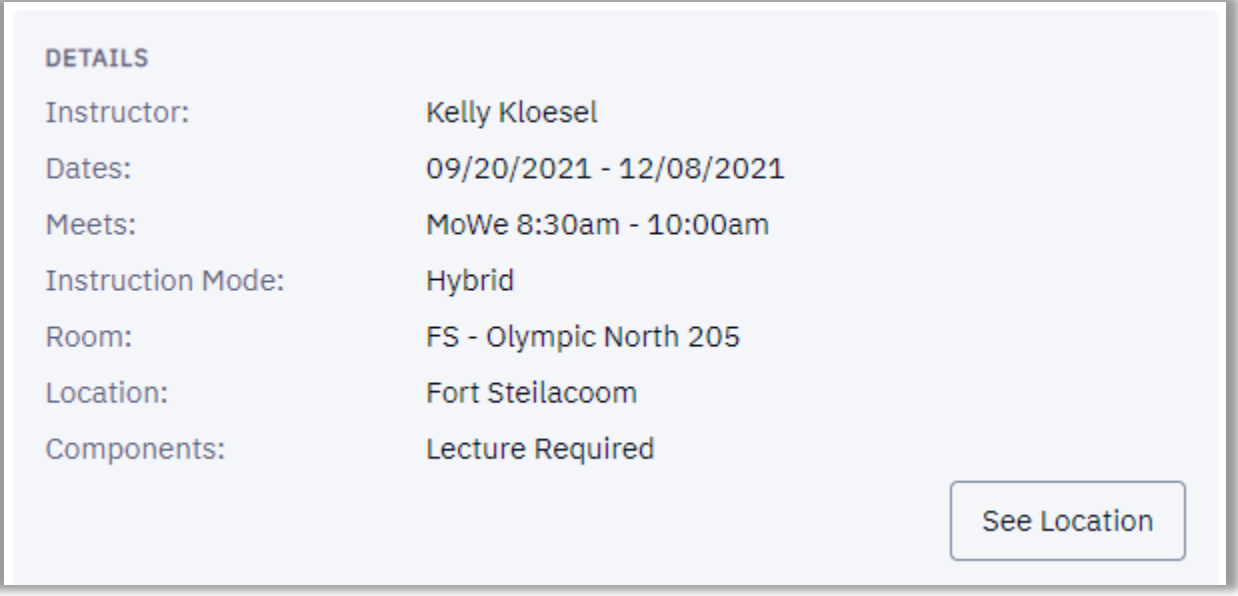

Let's go over this section in more detail.

## Details: Asynchronous Online, Synchronous Online, Hybrid, or In Person

The Details fields are where you can tell if a course is Asynchronous online, Synchronous online, Hybrid, or In Person.

#### Asynchronous Online

This is an example of an **Asynchronous Online** class. This means you do not need to be "in-class" or on your computer at a specific time.

- The "Meets" field is **TBA** (no days or times listed).
- The "Room" field is either **Pierce College Online** or **JBLM Online**.
- The "Instruction Mode" is **Online**.

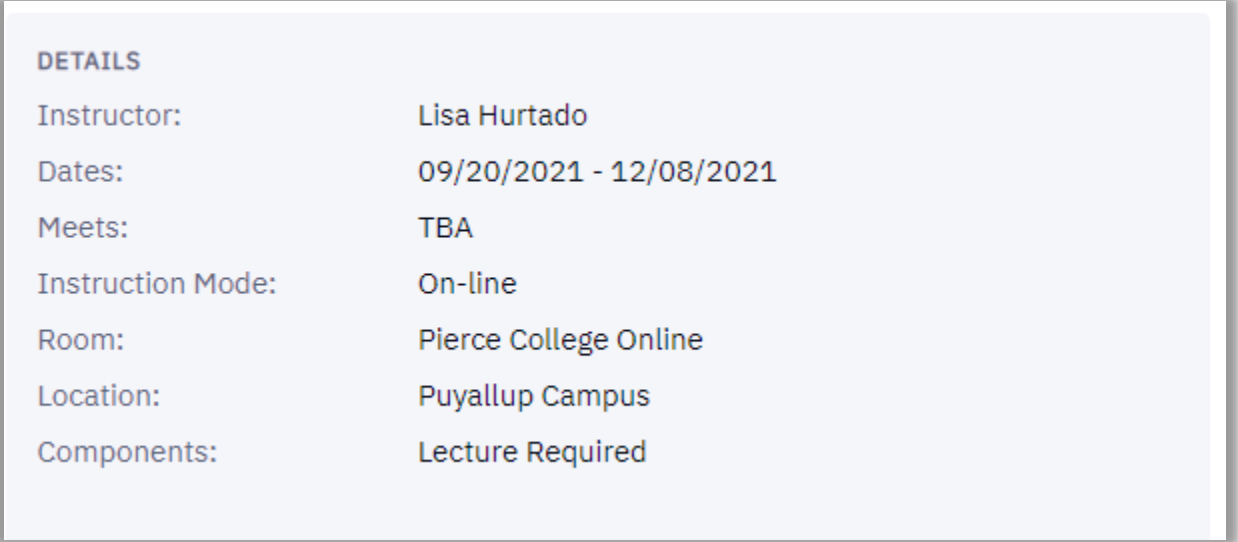

Note about Online: Even though both options are Online classes, there is a cost difference between **Pierce College Online** and **JBLM – Online**. Information can be found on the [Tuition & Fees webpage.](https://www.pierce.ctc.edu/tuition-fees)

#### Synchronous Online

This is an example of a **Synchronous Online** class. This class is **online**, but requires students to be "inclass" during certain days and times. Students will "attend" class virtually during the times listed for the class.

- The "Meets" field has a **Meeting Pattern** that lists specific days and times that you will be required to be online.
- The "Instruction Mode" is **Online**.
- The "Room" field is either **Pierce College Online** or **JBLM Online**.

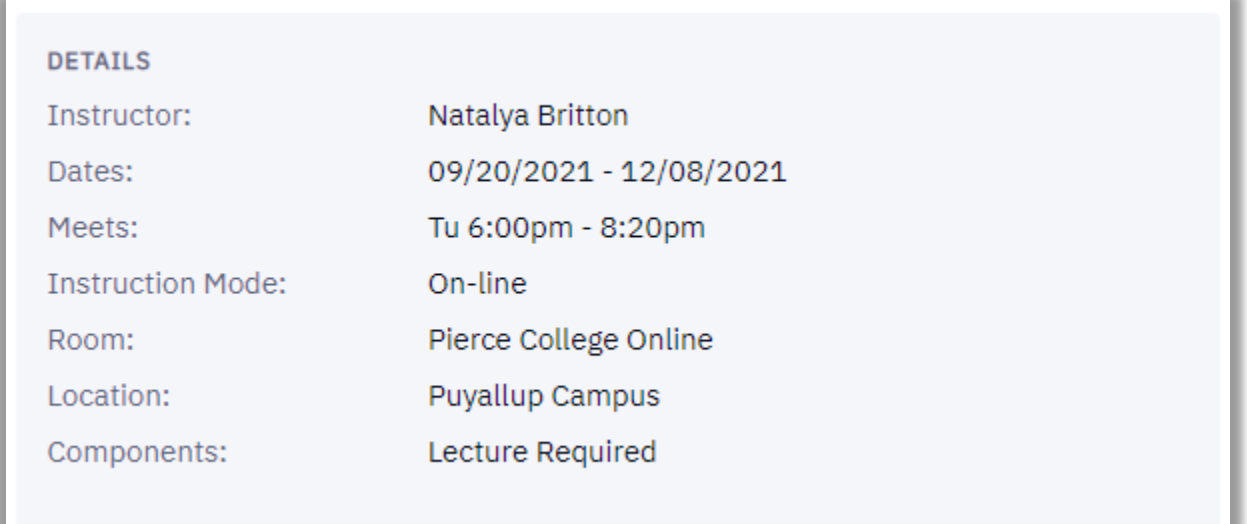

Note about Online: Even though both options are Online classes, there is a cost difference between **Pierce College Online** and **JBLM – Online**. Information can be found on the [Tuition & Fees webpage.](https://www.pierce.ctc.edu/tuition-fees)

#### Hybrid with an In-Person Component

This is an example of a **Hybrid class with an In-Person component**. This class is hosted **online**, but also requires students to be **on-campus** during the listed days and times.

- The "Meets" field has a **Meeting Pattern** that lists specific days and times that you will be required to be on campus.
- The "Instruction Mode" is **Hybrid**.
- The "Room" field is going to list an **In-Person location on campus** (Campus, Building and Room Number).

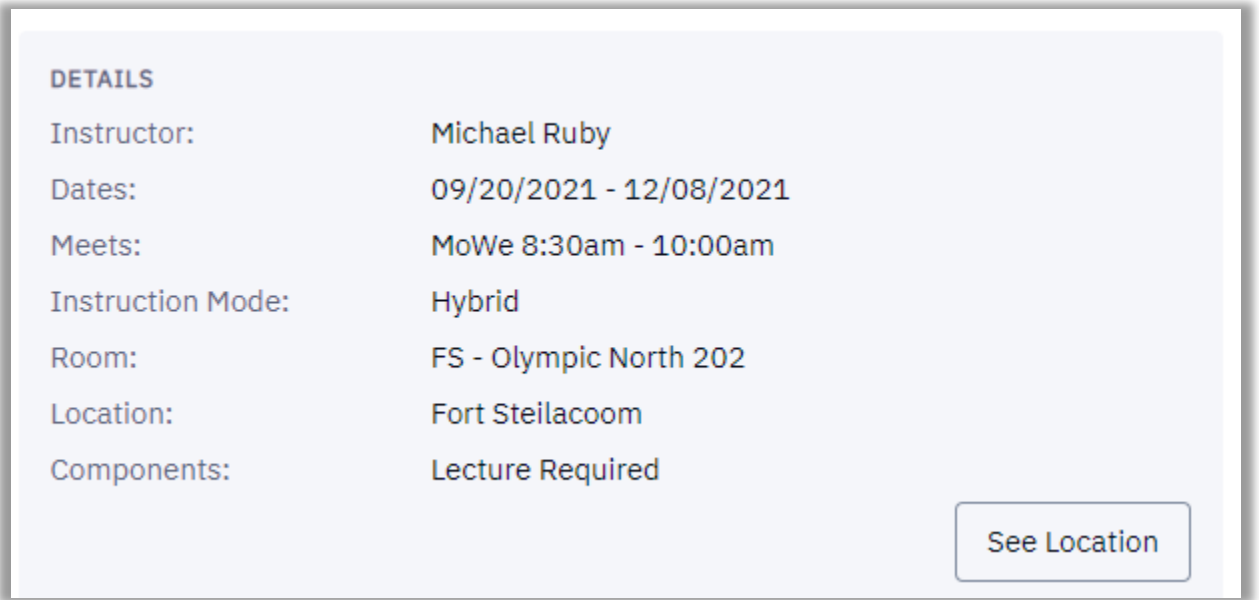

#### In Person

This is an example of an **In Person** class. This class is fully in-person and requires students to be **oncampus** during the listed days and times.

- The "Meets" field has a **Meeting Pattern** that lists specific days and times that you will be required to be on campus.
- The "Instruction Mode" is **In Person**.
- The "Room" field is going to list an **In-Person location on campus** (Campus, Building and Room Number).

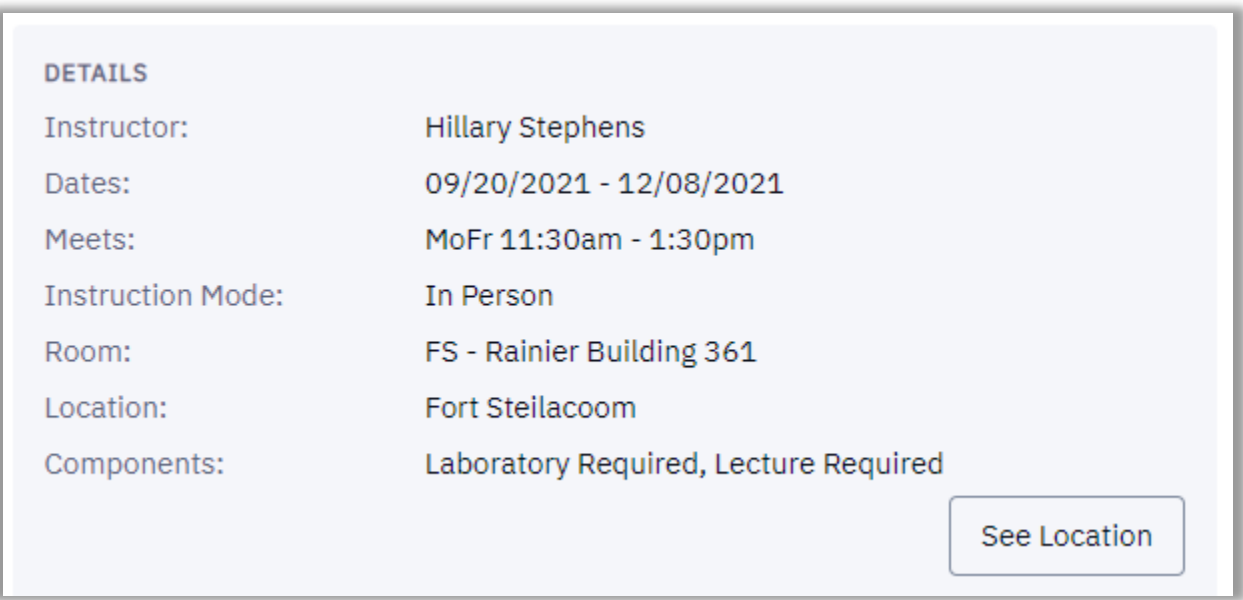

### Details: Components

Some courses require students to take multiple components. For example, in this General Biology with Lab course, students must take both a lecture section and the related laboratory section. This requirement is presented in the Components section.

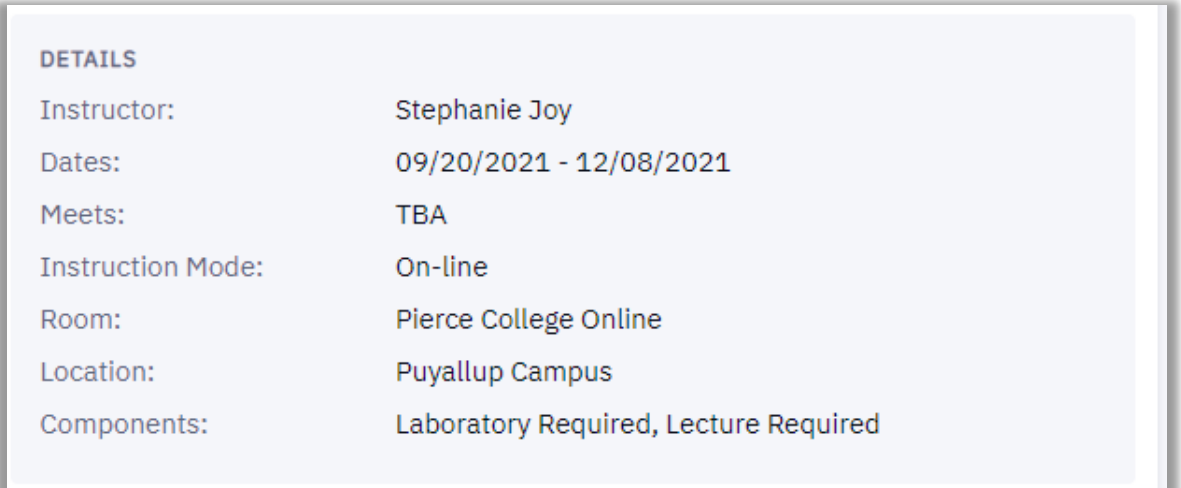

## **Textbooks**

You can view and purchase/rent textbooks from the Online Bookstore. Go to the link specified in the class details, and you can search for the textbooks required for the course using the search-by-course function.

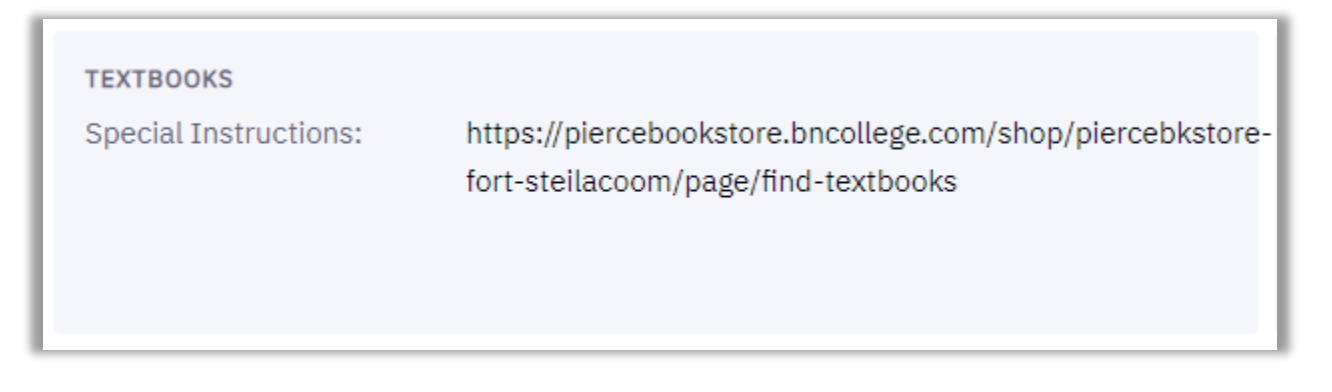

# Class Availability

Finally, the Class Availability section shows if the class is open, and lists the number of seats that are still available.

- Status = Open or Closed
- Seats Open = The number of seats in the class that are available out of the total number of seats in the class
- Wait List Open = The number of waitlist seats that are available out of the total number of waitlist seats

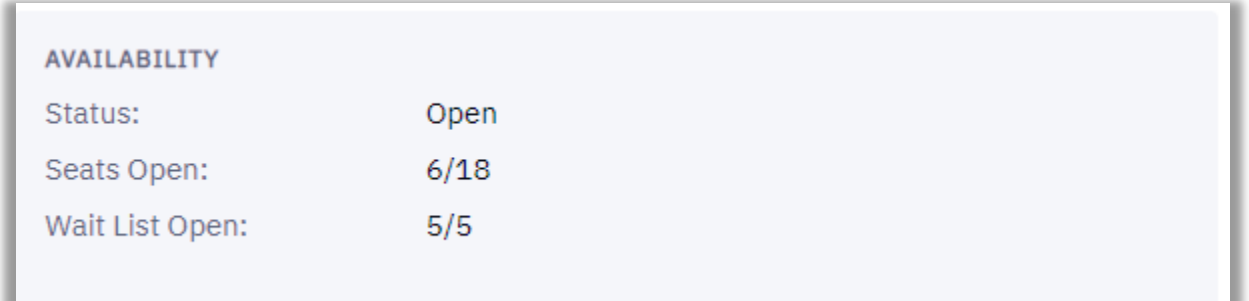

That's it! Now you know how to navigate through the class details page on the Class Schedule. To enroll in a class, go to your **ctcLink [Student Homepage](https://gateway.ctclink.us/)**. You can see how to enroll in classes on the **[How to Enroll in Classes in ctcLink](https://www.pierce.ctc.edu/ctclink-students)** Handout.

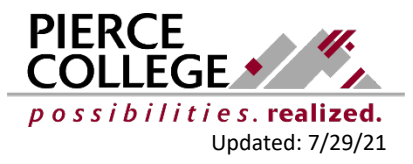